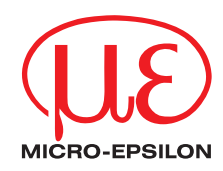

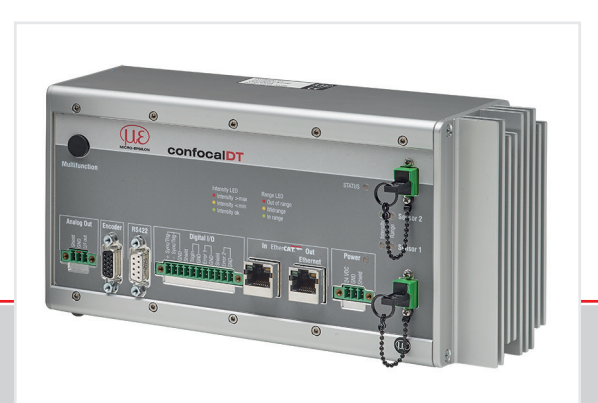

取扱説明書 confocalDT 2421/2422

IFC2421 IFC2422

### 目次

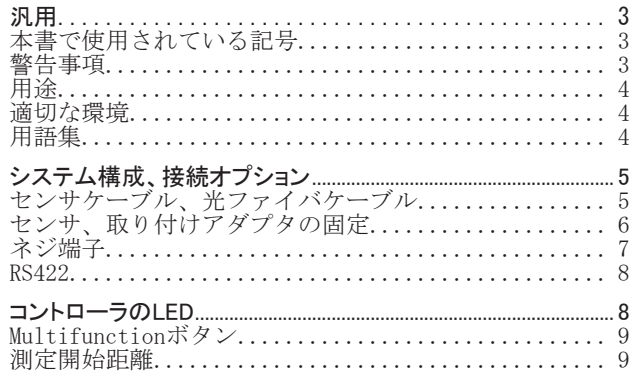

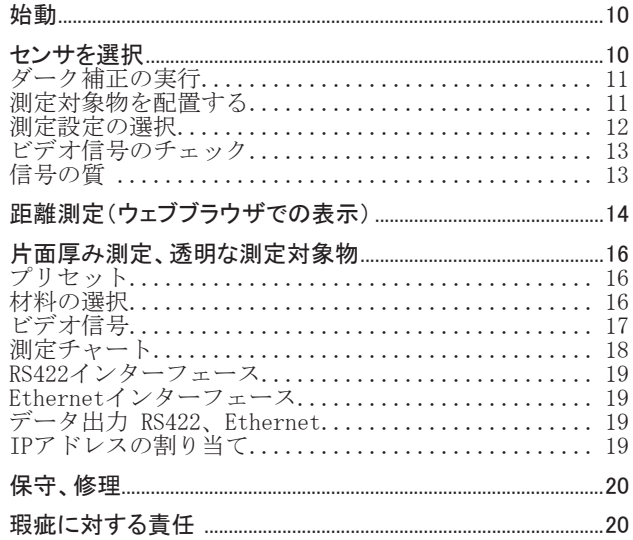

MICRO-EPSILON **MESSTECHNIK** GmbH & Co. KG Königbacher Str. 15

94496 Ortenburg / Germany

電話番号 +49 (0) 8542 / 168-0 Fax番号 +49 (0) 8542 / 168-90 メールアドレス info@micro-epsilon.de www.micro-epsilon.de

測定システムの詳しい情報については、取扱説明書をお読み ください。取扱説明書は、インターネットで以下からご覧い ただけます:

www.micro-epsilon.com/download/manuals/ man-confocalDT-2421-2422--en.pdf

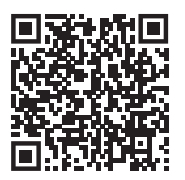

### <span id="page-2-0"></span>汎用

### 本書で使用されている記号

この文書では以下の記号を使用しています。

指示を守らないと、軽傷または中程度のケガを負うおそれがある危険な状況 警告 を示しています。

注意事項 指示を守らないと、物的損害を招くおそれがある状況を示しています。

 $\Rightarrow$ 実行する作業内容を示しています。

i ヒントを示しています。

#### 警告事項

▲ 警告

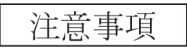

電源および表示/出力デバイスを電気機器の安全規定に従って接続してください。 > 負傷の危険、センサおよび/またはコントローラの損傷や破損

センサおよびコントローラに対する衝撃や打撃を避けてください。

> ヤンサおよび/またはコントローラの指傷や破損

電源電圧が指定の限界値を超えてはなりません。 > センサおよび/またはコントローラの指傷や破損

光ファイバケーブルは絶対に折り曲げたり、小さな半径で折り曲げたりしないでください。 > 光ファイバケーブルの破損や破壊、測定装置の故障

光ファイバーケーブルの端部を汚れから保護してください(保護キャップを使用してください)。 > 誤測定、測定装置の故障

ケーブルを損傷から保護してください。

測定装置の故障

#### <span id="page-3-0"></span>用途

- この測定システムは工業分野における使用向けに設計されています。本システムの使用目的
	- 変位測定、距離測定、移動測定、厚さ測定
	- コンポーネントまたは機械部品の位置検出
- 本測定システムは、必ず技術仕様に記載されている値の範囲内で作動させてください。
- ■■ センサの機能不良や完全故障時に人に危険が及んだり、機械が損傷したりすることがないよう、測定システムを 設定してください。
- ■■ 安全関連の用途時に、安全および損傷防止のために追加予防措置を講じてください。

#### 適切な環境

- センサーの保護等級:IP 40~IP 65
- コントローラの保護等級:IP 40

汚れによる機能障害や故障の原因となるため、この保護等級は光入力には適用されません。

- 運転時の温度範囲
	- ヤンサ·+5 ... +70 ℃
	- コントローラ·+5 ... +50 ℃
- 保管時の温度範囲 · -20 ... +70 ℃
- 湿度:5~95 %(結露なきこと)
- 周囲圧力:気圧
- EMC: EN 61000-6-3 / EN 61326-1 (クラスB) に基づくエミッション、EN 61000-6-2 / EN 61326-1 イミュニティー

#### 用語集

測定対象物の最小の厚さ 取扱説明書のセンサの技術データを参照

測定対象物の最大の厚さ センサー測定範囲×屈折率 測定対象物

# <span id="page-4-0"></span>システム構成、接続オプション

コンポーネントを相互に接続し、ブラケットにセンサ を取り付けます。

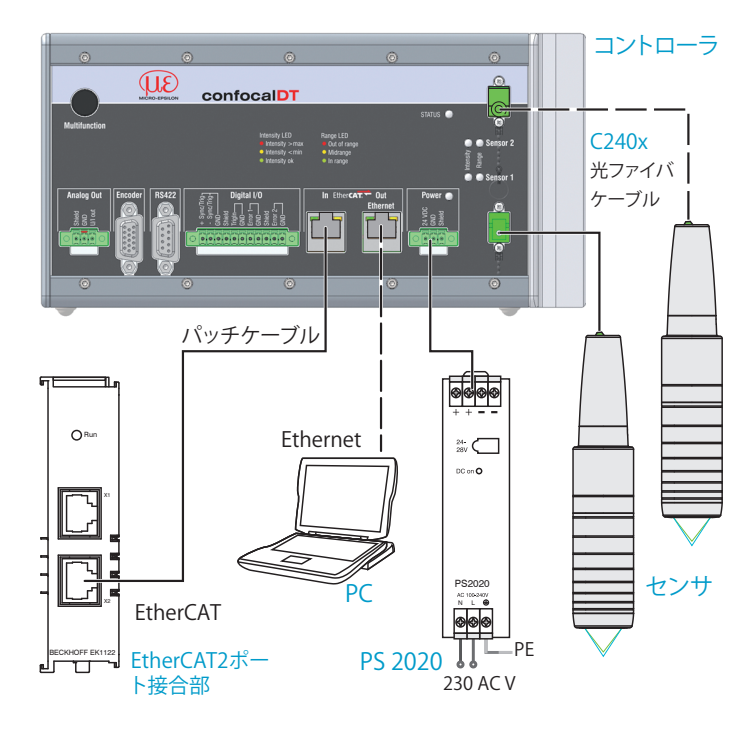

#### センサケーブル、光ファイバケーブル

センサは光ファイバケーブルによってコントローラ に接続されています。

- 光ファイバケーブルを短くしたり長くしたりしな いでください。
- ケーブルを引っ張ってセンサを引き寄せたり、ケ ーブルでセンサを持ち上げたりしないでください。

センサケーブルを押し つぶさないでくださ い。また、固定するた めに結束バンドを使用 しないでください。

センサケーブルを鋭利 な物の上で引っ張らな

いでください。

センサケーブルを折り 曲げないでください。

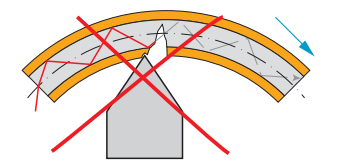

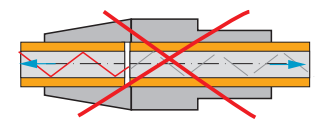

センサケーブルを引っ 張らないでください。

コネクタの洗浄は、適切な専門知識がある場合にの み行ってください。

<span id="page-5-0"></span>システム構成、接続オプション

一般的なルール

次のことは必ず回避してください。 - コネクタにほこりなどの汚れが付着すること。

- 
- 光ファイバにかかる機械的な負荷。
- ケーブルの強い曲がり

許容された曲げ半径を決して下回らないようにしてくだ さい。

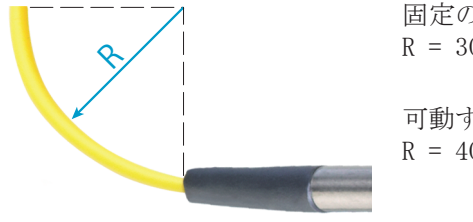

固定の場合:  $R = 30$  mm以上

可動する場合:  $R = 40$  mm以上

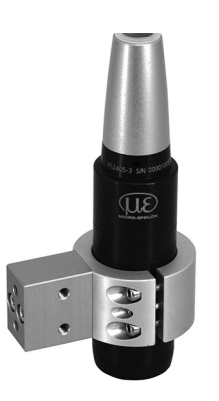

MA2405-xタイプの取付アダプ タに取り付けたIFS2405シリー ズのセンサ

## センサ、取り付けアダプタの固定

IFS240xシリーズの光学センサは、μm領域を測定します。

- 設置・操作時の取り扱いには十分ご注意ください。<br>1
- IFS240xセンサは、取り付けアダプタ、または取 付面/取付ネジによって取り付けてください。

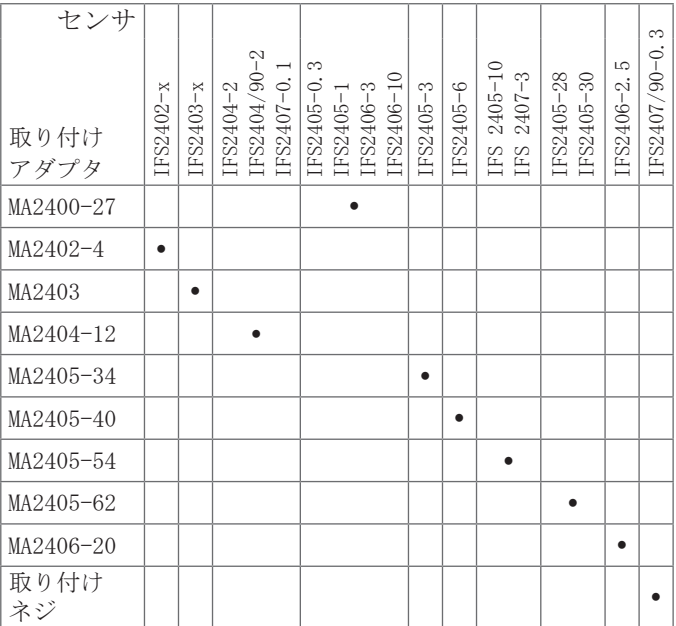

# <span id="page-6-0"></span>ネジ端子

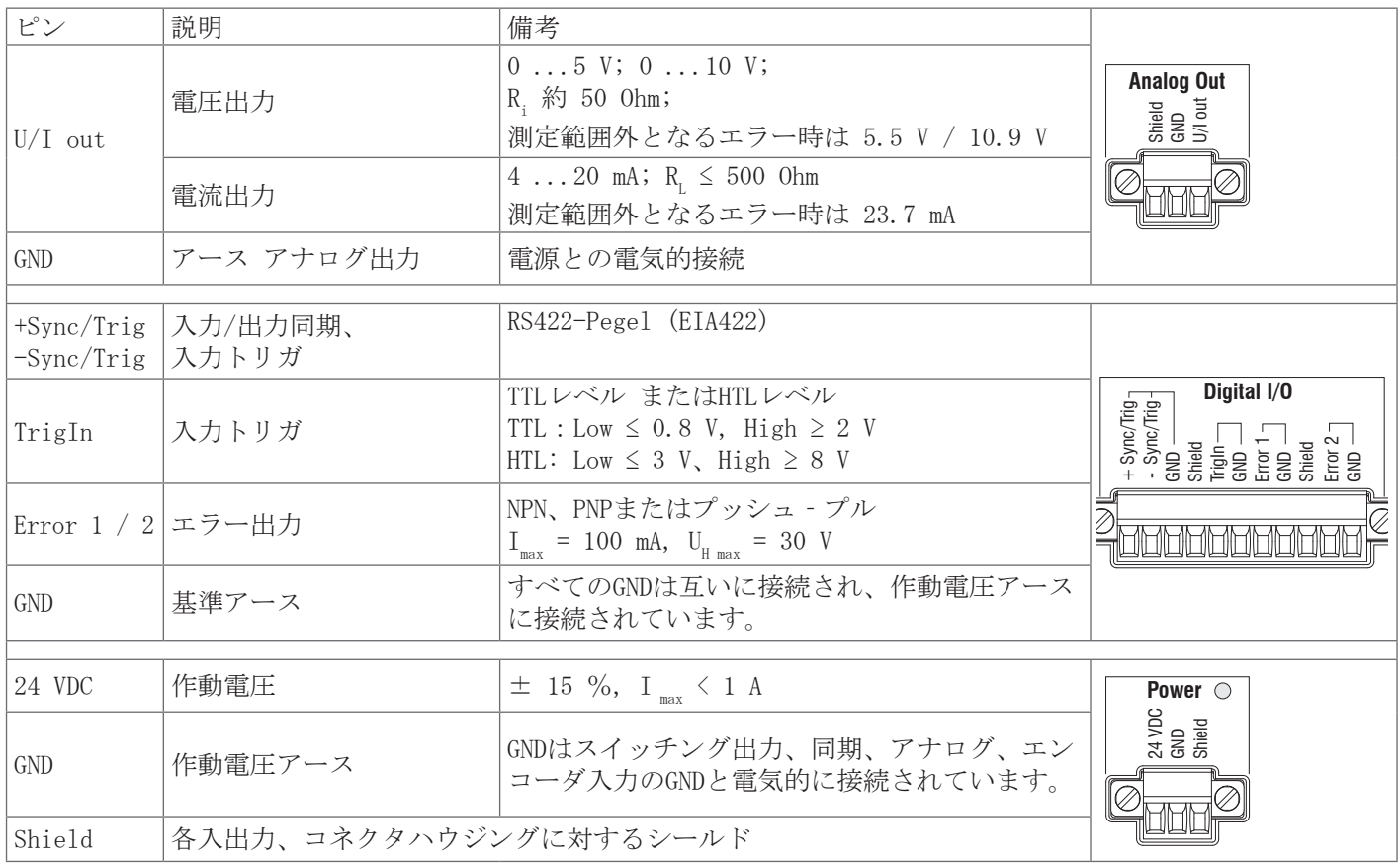

プラグ式スクリュー端子は、導体断面積0.14 mm²~1.5 mm²に対応しています。

#### <span id="page-7-0"></span>RS422

- EIA-422に準拠した差動信号で、電源電圧から電気的に絶縁 されています。
- 内部終端抵抗120 OhmのレシーバRx。
- **■■ トランスミッタ出力 Tx を 90~120 Ohm の評価デバイス** (受信機)に接続してください。
- ■■ シールドケーブルは機り線のものを使用してください。 ケーブルの長さ 30m以下。
- コフース端子を接続します。
- i D-Sub ソケット(9ピン)の接続配列は標準化されてい ません。

| ピン | 名前     | 信号                  | <b>RS422</b>     |
|----|--------|---------------------|------------------|
|    | $RX -$ | レシーバー               | ଭ<br>10<br>◎     |
| 2  | $RX +$ | レシーバ +              |                  |
| 5  | GND422 | アース RS422           |                  |
|    | $TX +$ | トランスミッタ +           | ø<br>ര<br>ø<br>ര |
|    | $TX -$ | トランスミッタ             | ΙΘ               |
|    |        | ハウジング シールド ケーブルシールド |                  |

D-Sub コネクタ (9ピン) のピン配列 (RS422)

## コントローラのLED

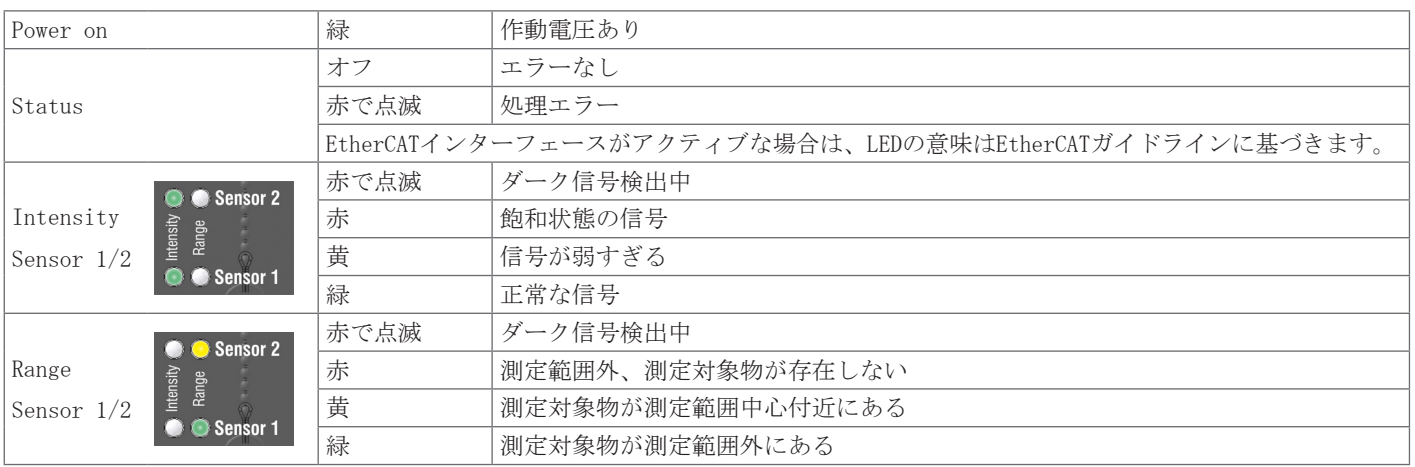

### <span id="page-8-0"></span>Multifunctionボタン

コントローラの Multifunction はコントローラで複数割り当てられています。このキーには、初期設定でダーク補正 機能が割り当てられています。

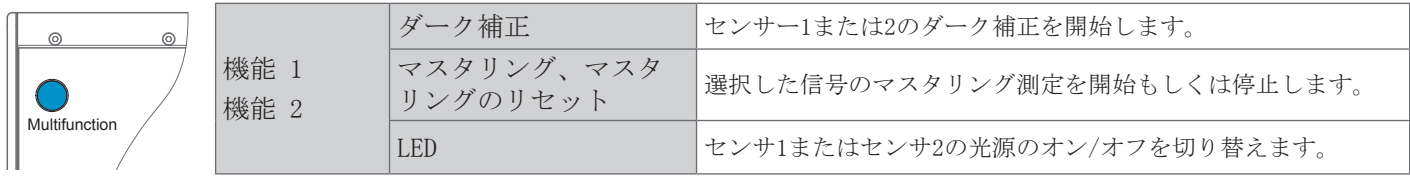

これらの機能は、各タイムウィンドウに割り当てることができます。全ての時間間隔は、LEDの点滅/点灯で表示され ます。

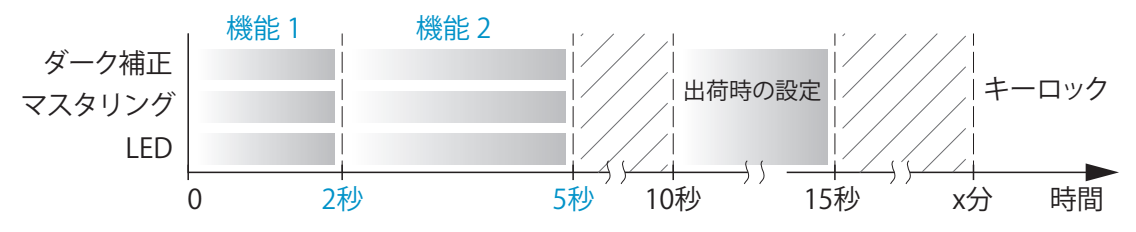

Multifunctionボタンの作動時間

初期設定において Multifunction ボタンは、コントローラの電源をオンにして5分後に開始するようにボタンロック が設定されています。

### 測定開始距離

どのセンサでも、測定対象物との測定開始距離を守る必要があります。

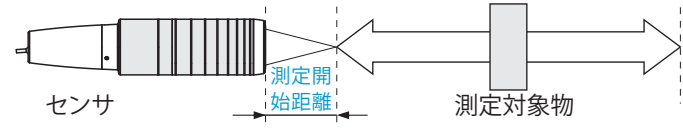

confocalDT 2421 / 2422

始距離 測定開始距離、センサ正面と測定対象物間の最小距離

#### <span id="page-9-0"></span>始動

- 測定システムは、コントローラをオンにして10秒
- 正確な測定を行うために、測定システムは約30分 間のウォームアップが必要です。

コントローラは、工場から 169.254.168.150 の IP ア ドレスで出荷されます。

PC/ネットワークに接続されているコントローラのIPア ドレスは、sensorTOOL.exeプログラムで確認することが できます。このプログラムは、インターネットの [https://www.micro-epsilon.de/download/software/](https://www.micro-epsilon.de/download/software/sensorTOOL.exe) [sensorTOOL.exe](https://www.micro-epsilon.de/download/software/sensorTOOL.exe)にあります。

■■ sensorTOOL を起動してボタンを押します Sensor

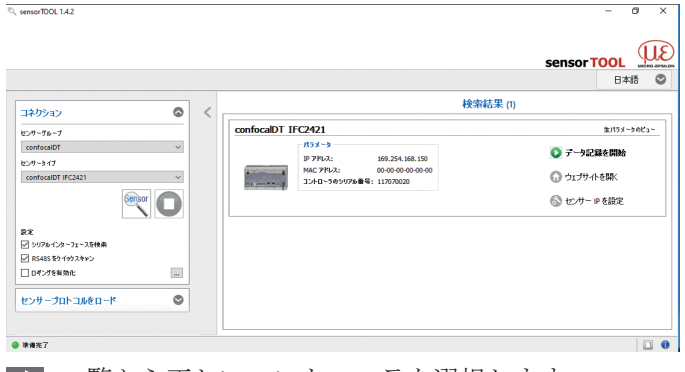

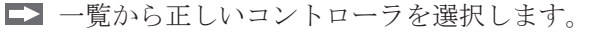

■■ ウェブサイトを開く をクリックして、コントロー ラと標準ブラウザを関連付けます。

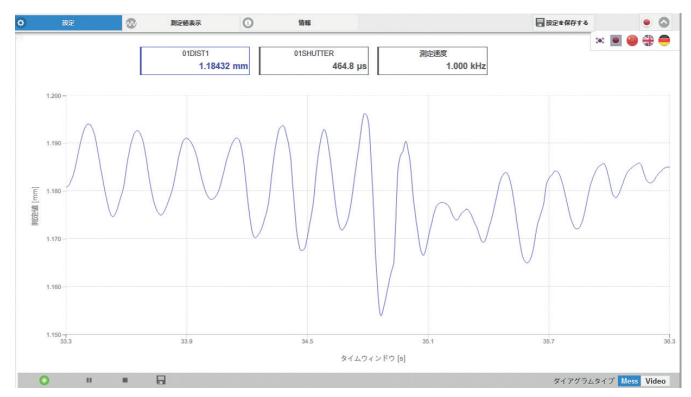

ウェブブラウザにコントローラソフトの起動画面が表示 されるようになりました。設定は、コントローラに統合 されたウェブページまたはASCIIコマンドを介して行う ことができます。

### センサを選択

■■ メニュー 設定 > センサ > の順に移動します。

■ 各チャンネルに接 ◎ センサー 続されているセン サを選択します。 型式とシリアル番 号に注意してくだ さい。

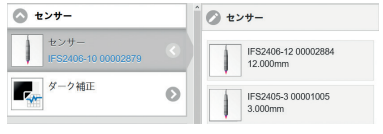

#### <span id="page-10-0"></span>ダーク補正の実行

補正はセンサを交換する度に行ってください。コントロ ーラのウォームアップ所要時間は約30分です。

- センサを暗い色の紙で覆います。メニュー設定 > セ ンサ > ダーク補正に移動し、スタートボタンで実行 します.
- ■■確認するには、メニュー設定 > 測定値取得 > 測定 値を100 Hzに設定します。

**ニ**】Video でビデオ信号の表示を選択します。

10,000μsの露光時間が表示されていることを確認して ください。信号が不十分な場合には、コントローラと光 ファイバーの両方の接続部を清掃することをお勧めしま す。別売品のワンクリッククリーナー(製品番号0135032) を使用してください。

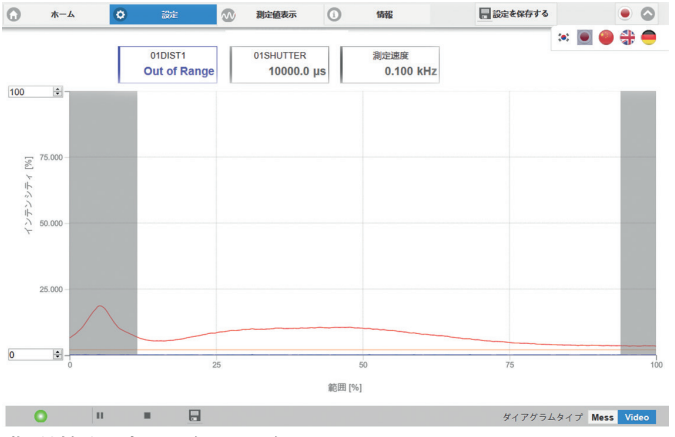

典型的なダーク信号の信号パターン

ダーク補正中は、測定範囲内に物体が置かれていないこ とを確認し、周囲の光がセンサにあたらないように注意 してください。所要時間は約20秒です。

#### 測定対象物を配置する

■■ 可能であれば測定範囲の中央に測定対象物を置いて ください。

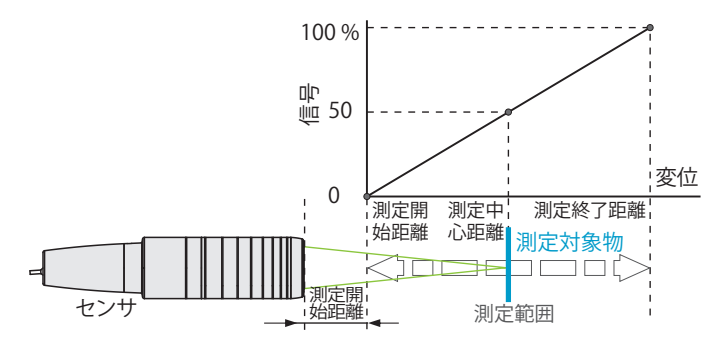

Range LED は、センサに対する測定対象物の位置を表示 します。

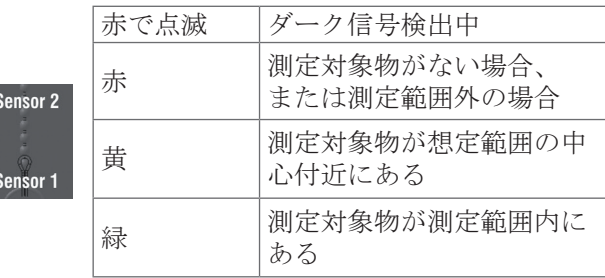

### <span id="page-11-0"></span>測定設定の選択

コントローラには異なる測定対 象物の表面に対応した測定設定 (初期設定)が保存されていま す。

初期設定では、ピークや素材の 選択、計算機能など基本的な機 能がすでに設定されています。

■■ メニュー ホーム > 測定設 定 に移動し、構成の選択を 開始します。設定またはセ ットアップを選択します。

ここからは、任意の設定(設 定)が可能です。変更した初期 設定が保存されると、ウェブイ ンターフェースにセットアップ 名を割り当てるためのダイアロ グが表示されます。

プリセット:

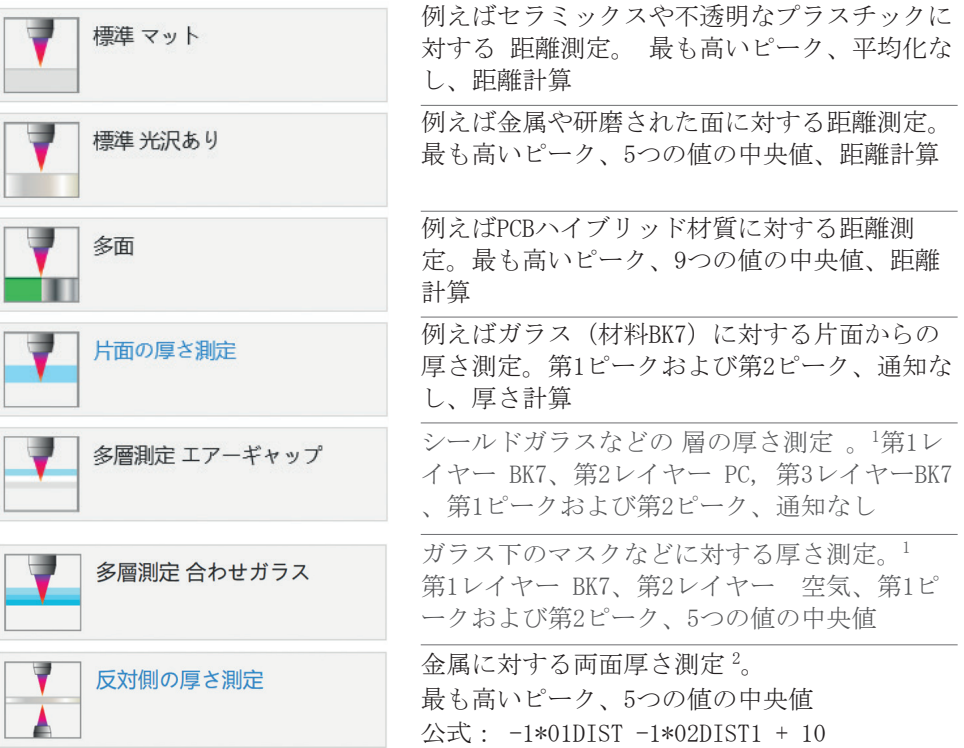

1) コントローラ IFC242x (001) MP で可能です。2) コントローラ IFC2422 で可能です。

## <span id="page-12-0"></span>ビデオ信号のチェック

■■ 測定値の表示メニューに切り 替えます。ビデオ信号の設定 をVideo で表示させます。 信号選択では、チャンネル1 (ヤンサ1) トチャンネル2 (センサ2) を切り替えること ができます。必要に応じて、 露出モードや測定レートを設 定してください。

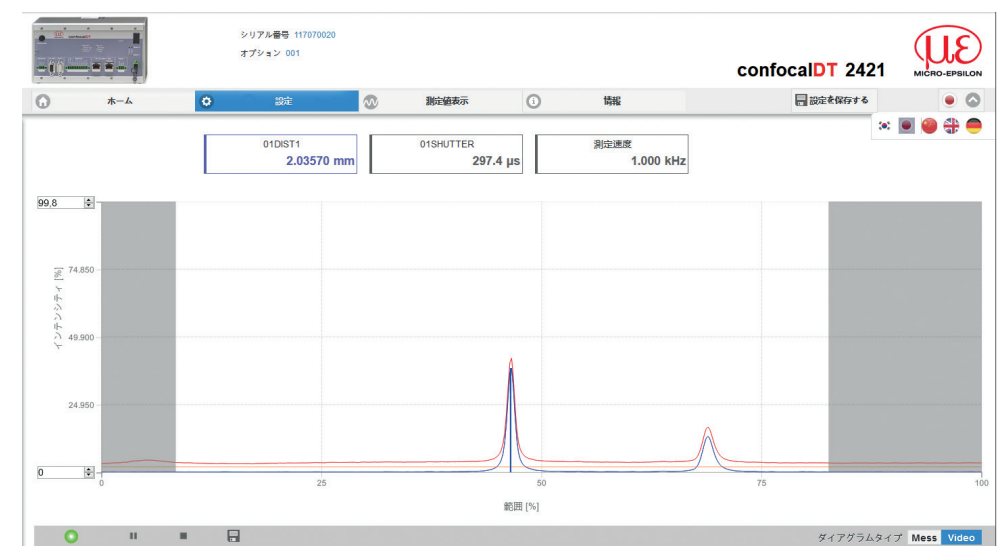

#### 信号の質

ビデオ信号が十分に強い場合は、良い測定結果を得ることがでできます。測定レートを下げることで、CCDラインの露 光時間を長くすることができ、高い測定品質が実現されます。

メニューのホーム > 信号の 質 に移動し、要件に合わせ て測定ダイナミクスを設定し ます。ビデオ信号の結果をチ ェックします。

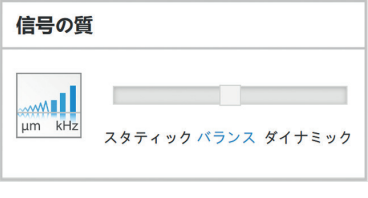

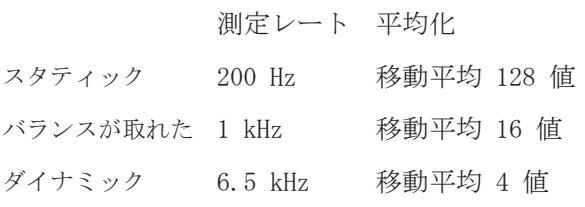

# <span id="page-13-0"></span>距離測定 (ウェブブラウザでの表示)

センサを測定対称物に垂直に合わせます。

■■ 使用するセンサに対応する測定開始距離にほぼ到達するまで、センサ(または測定対象物)を移動させます。

対象物がセンサーの測定範囲内に入るとすぐに、コントローラのフロントパネルの RangeLED(緑または黄色)で表示 されます。あるいは、ビデオ信号を見ることもできます。

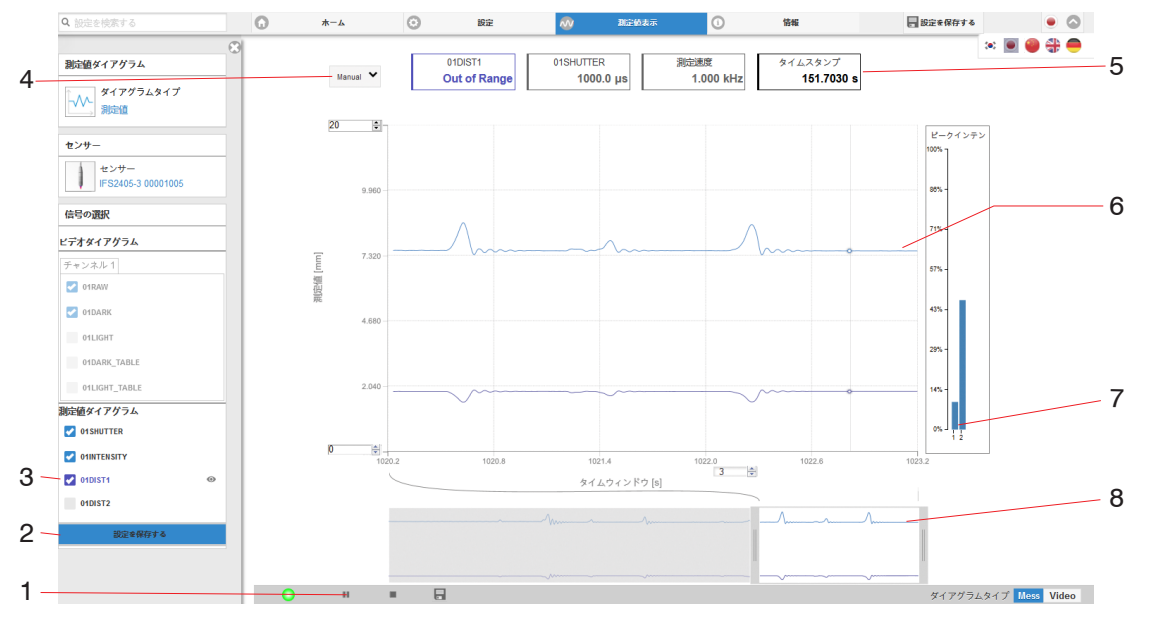

ウェブサイト測定 (距離測定)

- 1 Stop でダイアグラムを停止します。データの選択やズーム機能はそのまま使用できます。保存で、ファイル名 と保存先のWindowsの選択ダイアログを開き、最後の10,000個の値をCSVファイル(セミコロンによる区切り)に 保存します。
- 2 全ての変更は設定を保存するをクリックするまで有効になりません。
- 3 左側のウィンドウでは、表示するチャンネル 1/2 の信号を測定中または測定後に切り替えることができます。 アクティブでない曲線はグレーアウトされており、チェックマークをクリックして追加することができます。 設定を保存すると変更が有効になります。 アイシンボル ● によって各信号の表示・表示を切り替えることができます。バックグラウンドでは計算が継 続されます。
	- 0xSHUTTER: 露光時間
	- 0xINTENSITY: ビデオ信号の基礎となるピークの信号品質
	- 0xDIST: 距離信号の時間経過
- 4 グラフィックの測定値軸 (Y 軸) のスケーリングはAuto (=自動スケーリング) または Manual (=手動設定) を選択します。
- 5 グラフィック上のテキストボックスには、距離、露光時間、現在の測定レート、タイムスタンプの現在値が表示 されます。エラーも表示されます。
- 6 マウスオーバー 機能。ダイヤグラムを停止させた状態で、マウスをグラフィック上に移動させると、曲線点が 丸印で表示され、対応する値がグラフィックの上のテキストボックスに表示されます。強度バーも更新されま す。
- 7 ピーク強度は棒グラフで表示されます。
- 8 X 軸のスケーリング:測定中は左のスライダーによって信号全体を拡大 (ズーム)することができます。また、 時間軸下の入力フィールドで時間範囲を設定することもできます。ダイアグラムが停止している場合は、右のス ライダーも使用できます。ズームウィンドウは、マウスを使ってウインドウ中央(十字の矢印)に移動すること ができます。

# <span id="page-15-0"></span>片面厚み測定、透明な測定対象物

コントローラは、表面で反射した2つの信号を評価しま す。コントローラは両方の信号から表面までの距離と厚 さを計算します。

- ■■ センサを被測定物に対して垂直に向けます。被測定 対象物が測定範囲のほぼ中央 (=MBA+0.5×MB)に 位置することを確認してください。
- 物体の表面にビームが垂直に当たらないと、測定<br>1 の不確かさを排除することができません。

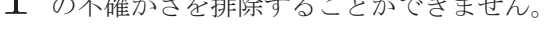

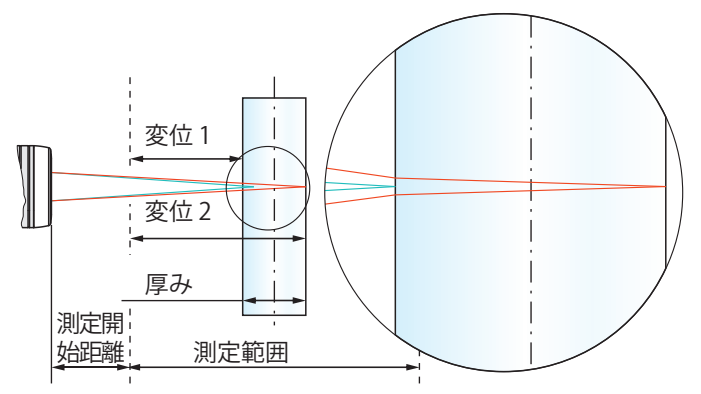

透明な測定対象物上での片面厚み測定

# プリセット

■■ ホームメニューに移動します。

■■ 測定設定 メニューで、片面厚さ測定を選択します。

このプリセットにより、コントローラはビデオ信号の最 初と2番目のピークを厚さの計算に適用します。

## 材料の選択

正しく厚さ測定値を計算するには、材質の指定が不可欠 です。屈折率のスペクトル変化を補正するために、異な る波長で少なくとも3つの屈折率、または1つの屈折率と アッベ数を知る必要があります。

- ■■ メニュー 設定> 測定値記録 >材質選択に切り替え ます。
- ■■レイヤー 1 に測定対象物の材質を選択します。

<span id="page-16-0"></span>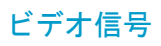

測定対象物の表面が測定 範囲外にある場合、コン トローラは変位、強度、 および重心の信号のみを 送信します。これは、信 号が検出した閾値を下回 っている場合にも当ては まります。透明な材料の 厚さを測定する場合、 2つのインターフェース がアクティブになりま す。それに従って2つの ピークもビデオ信号に表 示されます。

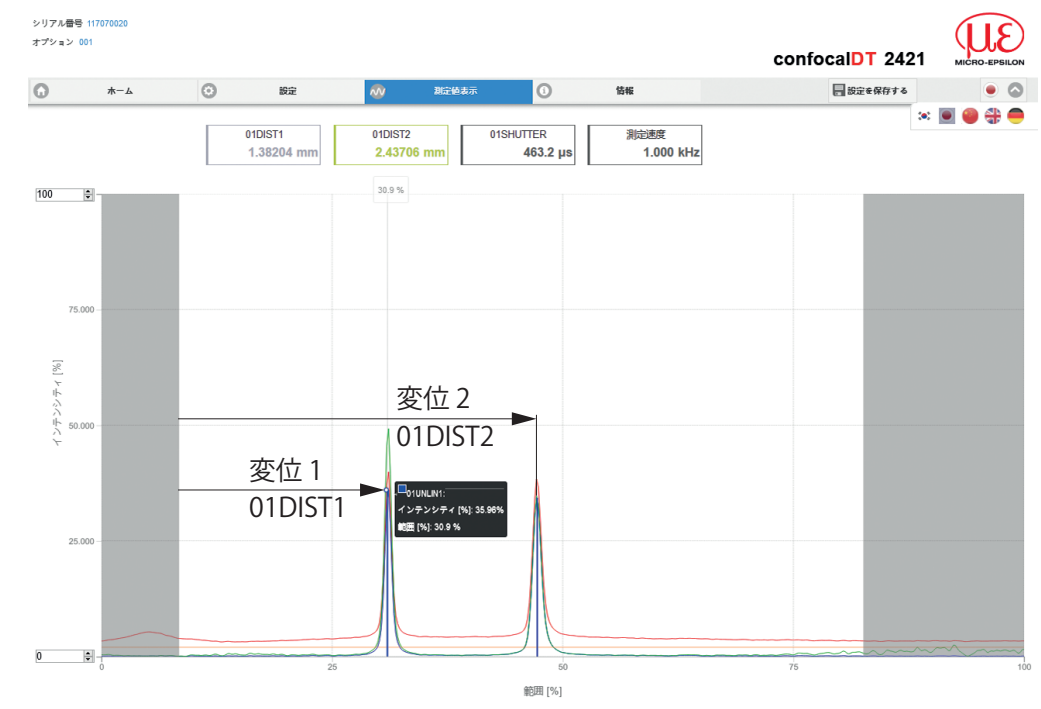

ウェブサイト ビデオ信号 (厚さ測定)

### <span id="page-17-0"></span>測定チャート

■■ レジスター 測定値の表示 を選択し、図のタイプとしてMessを選択します。

ウェブサイトでは両方の距離と厚さCh01Thick12 ( 01DIST2と 01DIST1の差) がグラフと数値で表示されます。 この他、これらのピーク(ピーク1 =近く、ピーク2 =遠く)の強度を表示することができます。

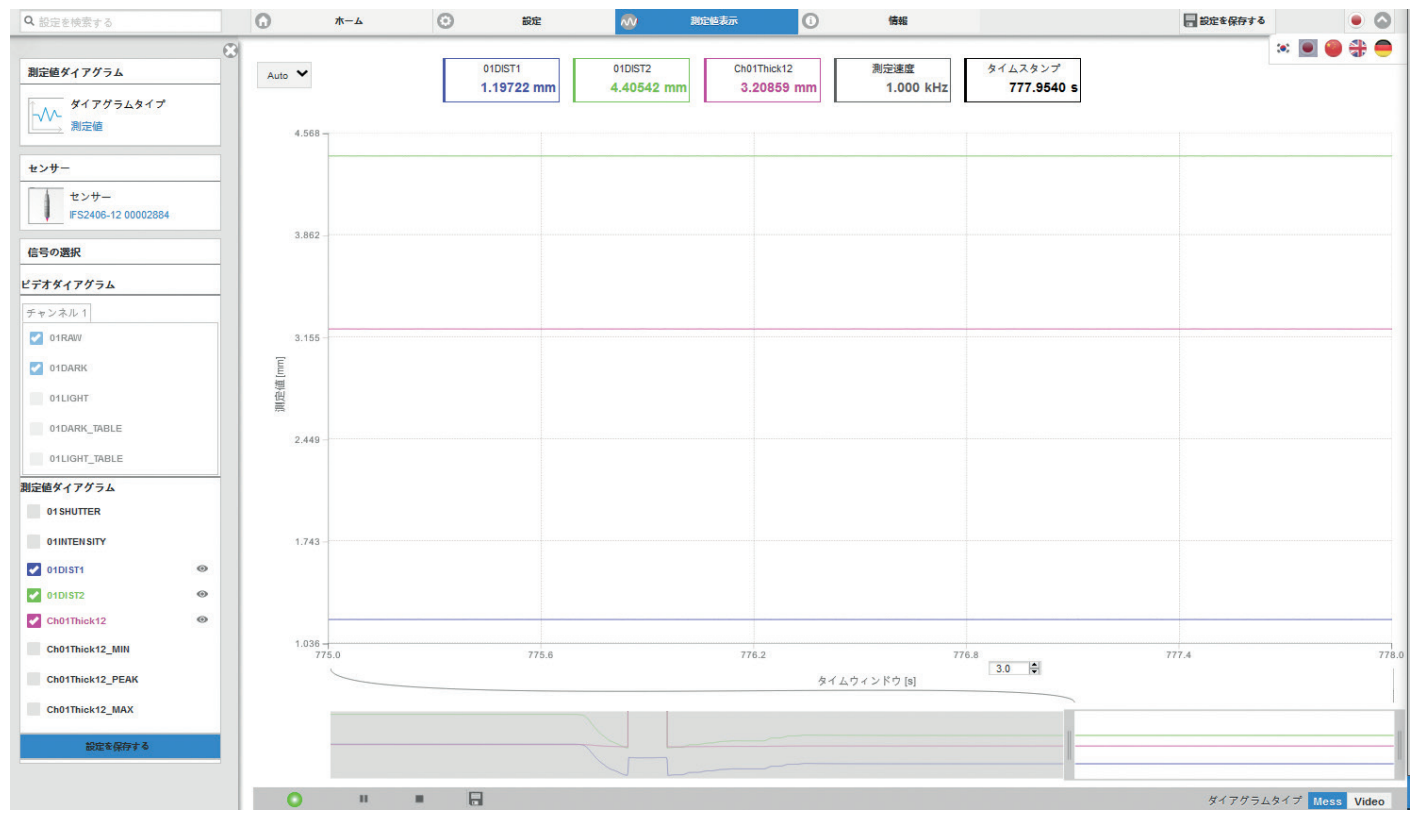

confocalDT 2421 / 2422

#### <span id="page-18-0"></span>RS422インターフェース

Rs422インターフェースの最大ボーレートは4000 kBaud です。出荷時のボーレートは115.2 kBaudに設定されて います。

出力値あたり 18 Bit を インタフェースRS422 を介し て伝送します。

測定点に送信できる最大測定値の数は、コントローラ の測定レートとRS422インターフェースの設定された送 信レートによって異かります。

#### Ethernetインターフェース

コントローラは、TCP/IPパケットをEthernet伝送速度 10 MBit/s または100 MBit/s で送信します。

測定値データをサーバに送信する際、コントローラは 接続を確立した後、各測定値をサーバ、または接続さ れたクライアントに送信します。そのための具体的な 要件は必要ありません。

距離と厚さの測定値は、32 Bit 符号付き整数値を1nm の分解能で送信します。

### データ出力 RS422、Ethernet

内部で決定される全ての値からの出 力データと、計算モジュールから計 算した計算値からの出力データの 選択は、両方のインタフェースで個 別に実行されます。これらは一定の 順序で出力されます。イーサネット のための選択には、測定値転送用信 号とビデオデータは含まれています が、ウェブダイアグラムは含まれて いません。

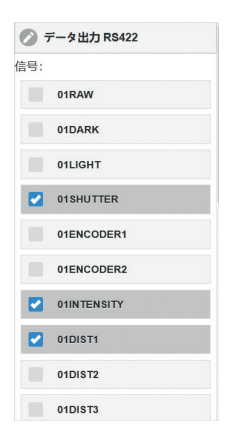

出力データの選択

### IPアドレスの割り当て

- メニュー 設定 > 出力 > Ethernetの設定に切り替 えます。
	- 1.最初にゲートウェイ設定を変更します。

2.次にIP アドレスを割り当てます。

- 新しいIPアドレスでウェブインターフェースを開始 します。
- ■■ 新しいデバイス設定を保存します。保存するには、 設定を保存するボタンを押します。

### <span id="page-19-0"></span>保守、修理

センサ、コントローラ、センサーケーブル に不具合がある場合:

- 修理後再度コントローラに設定を再ロー ドできるように、可能であれば現在のセ ンサ設定をパラメータセットに保存しま す。
- 該当する部品を修理または交換のため返 送してください。

故障原因をはっきり特定できない場合は、 必ず測定システム一式を返送してください

MICRO-EPSILON MESSTECHNIK GmbH & Co. KG Königbacher Strasse 15 94496 Ortenburg / Germany

## 瑕疵に対する責任

本装置の全ての部品は出荷時に機能性に関して検査・試験が行 われています。万が一入念な品質管理にも関わらずエラーが生 じた場合は、その旨をマイクロエプシロン社または販売代理店 まですみやかにご連絡ください。

瑕疵に対する賠償請求期間は納品時から12ヶ月間です。この期 間内に本装置がマイクロエプシロン社宛てに送料前払いで返送 された場合は、摩耗部品を除く欠陥部品を無償で修理するか、 交換いたします。瑕疵に対する責任には、不適切な取り扱いや 強い力を加えることで生じた、あるいは第三者による修理また は変更に起因する損害は含まれません。修理はマイクロエプシ ロン社のみ実施することができます。

その他の請求は行使できません。購入契約によって生じる請求 はこれによる影響を受けません。マイクロエプシロン社は、具 体的にはいかなる間接的損害の責任も負うことはありません。 当社は改良のために設計変更を行う権利を留保します。

本取扱説明書は、ドイツ語版をオリジナルとし日本語に翻訳したもの です。

両版の間に矛盾あるいは相違がある場合は、すべてにおいてドイツ 語版が優先されます。

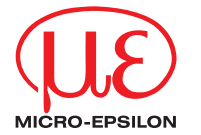

Königbacher Str. 15 · 94496 Ortenburg / Germany 電話番号 +49 (0) 8542 / 168-0 · Fax番号 +49 (0) 8542 / 168-90 info@micro-epsilon.de · www.micro-epsilon.de あなたの地域における連絡先: www.micro-epsilon.com/contact/worldwide/

MICRO-EPSILON MESSTECHNIK GmbH & Co. KG

X969L367-A012021HDR

 $\odot$  MICRO-EPSILON MESSTECHNIK